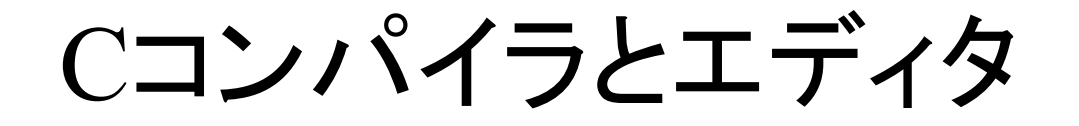

### ■ Cコンパイラのインストール ■ エディタの設定

Cコンパイラのインストール

#### ■ 授業で使うプログラムを実行するためにはコンパイラ とエディタが必要

- Cコンパイラのインストールする前に確認 ■ 圧縮ファイルを解凍するソフトが必要
- Lhaplusをインストール(下記のアドレスからダウン ロード)
	- https://forest.watch.impress.co.jp/library/software/lhaplus/
	- Lhaplusをインストール後には圧縮ファイルをダブルクリック すると自動的に解凍してくれる

#### **■ Cコンパイラのインストール手順**

- http://jykim.pr.tsuruoka-nct.ac.jp/Ccompilerandeditor.html $\mathbf{r}$ の一番下に「Cコンパイラとエディ タ」がある。  $\times$  + **S** Others | JYKIM Lab.
- C compiler and bcpad をクリック すると右の図のように表示される。
- 02. C言語関連ファイル、をクリッ クすると
- borland.zipがダウンロードされる
- ここをクリックして<mark>ヌ</mark>ォルダを開く を選択

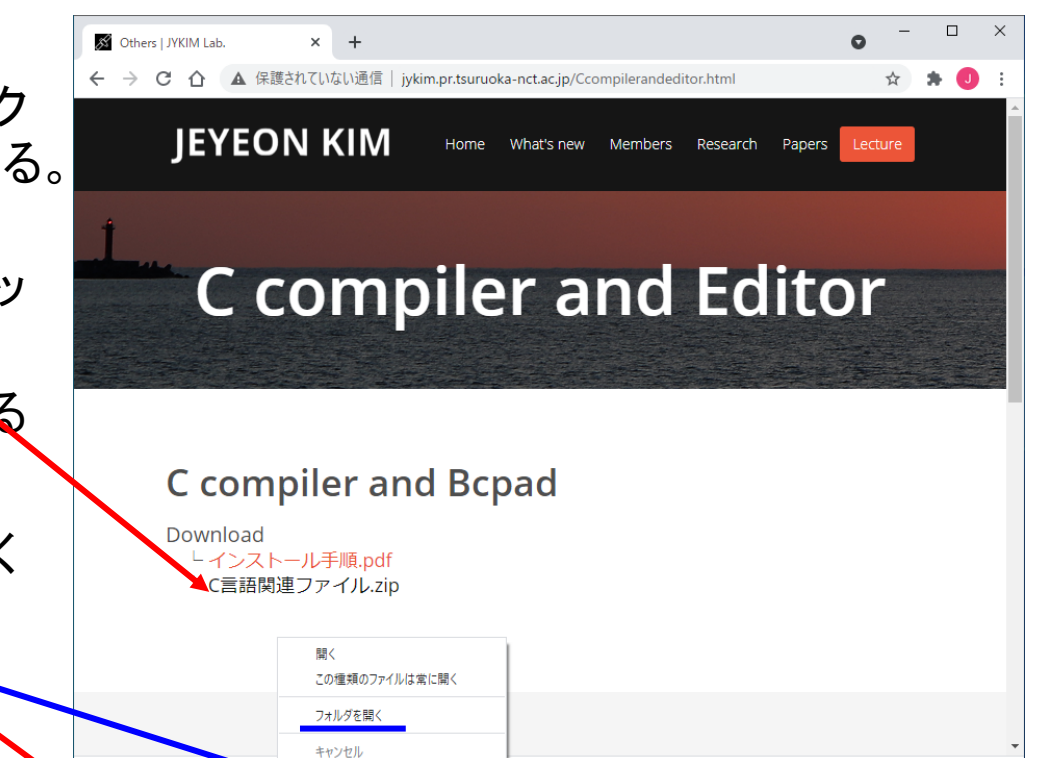

borland.zin

 $\mathbf{x}$ 

すべて表示

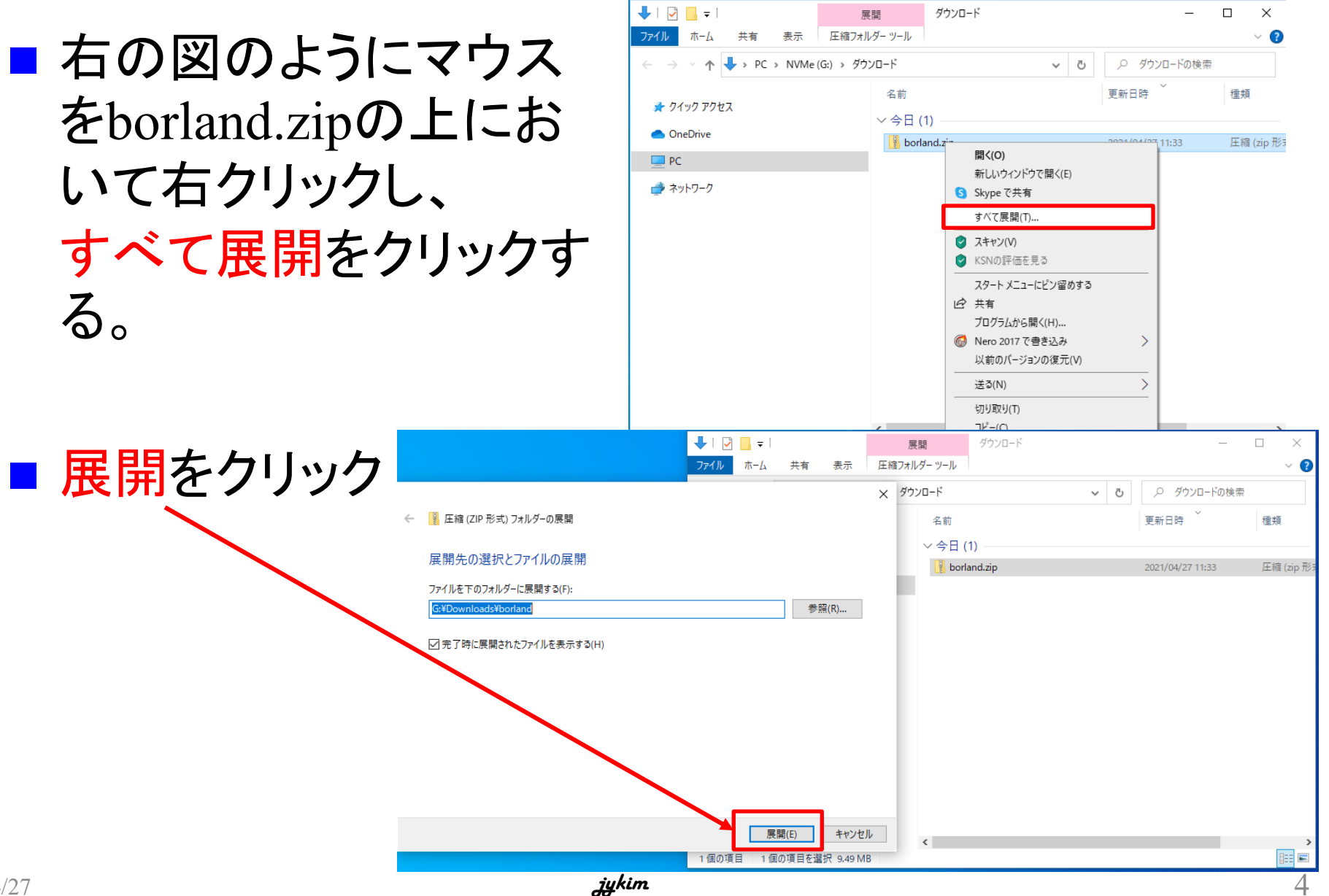

Cコンパイラのインストール

#### ■ 新しいエクスプローラーが現れる

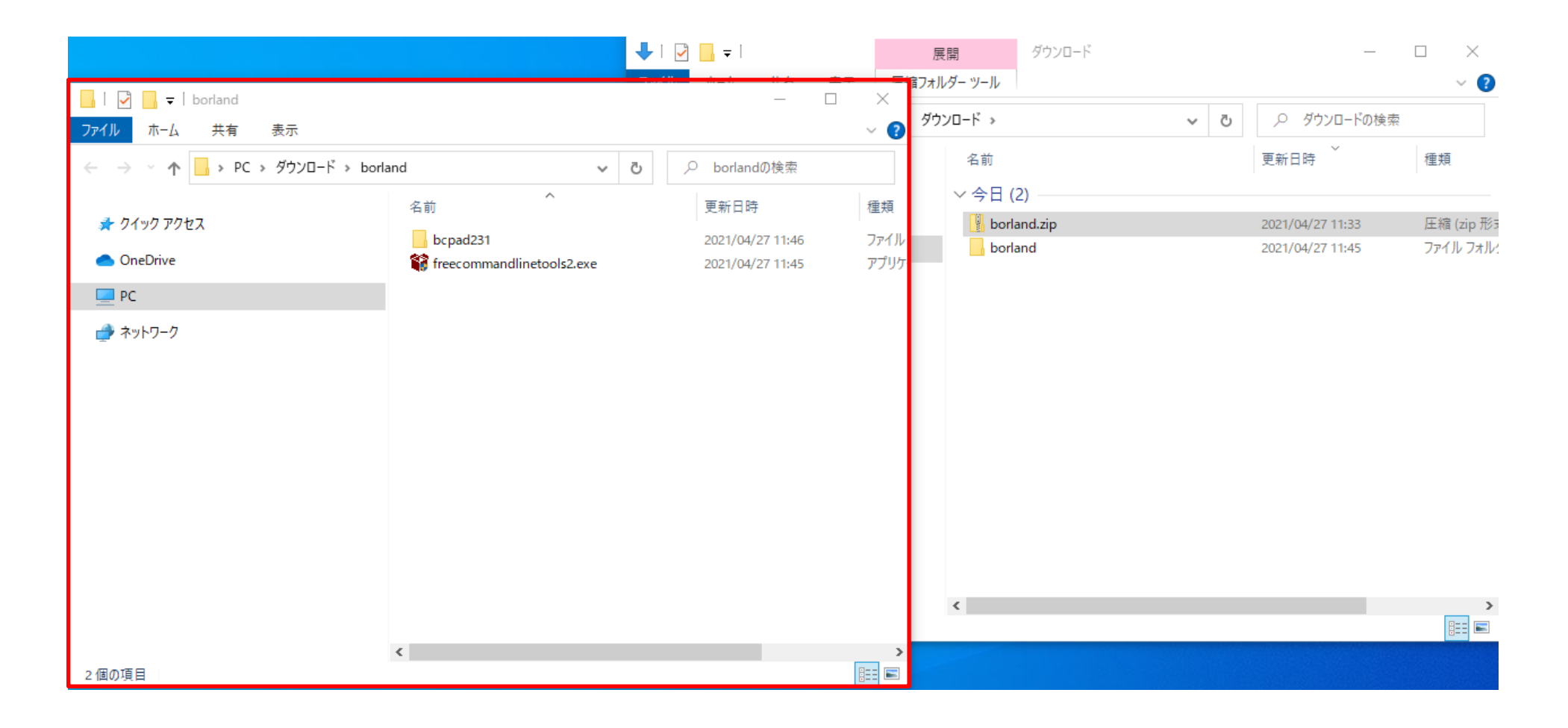

Cコンパイラのインストール

- エクスプローラーは右の図 のようになる
- **Filter** freecommandlinetools2.exe をダブルクリックする
- 警告が出るが、「はい」 をクリックする

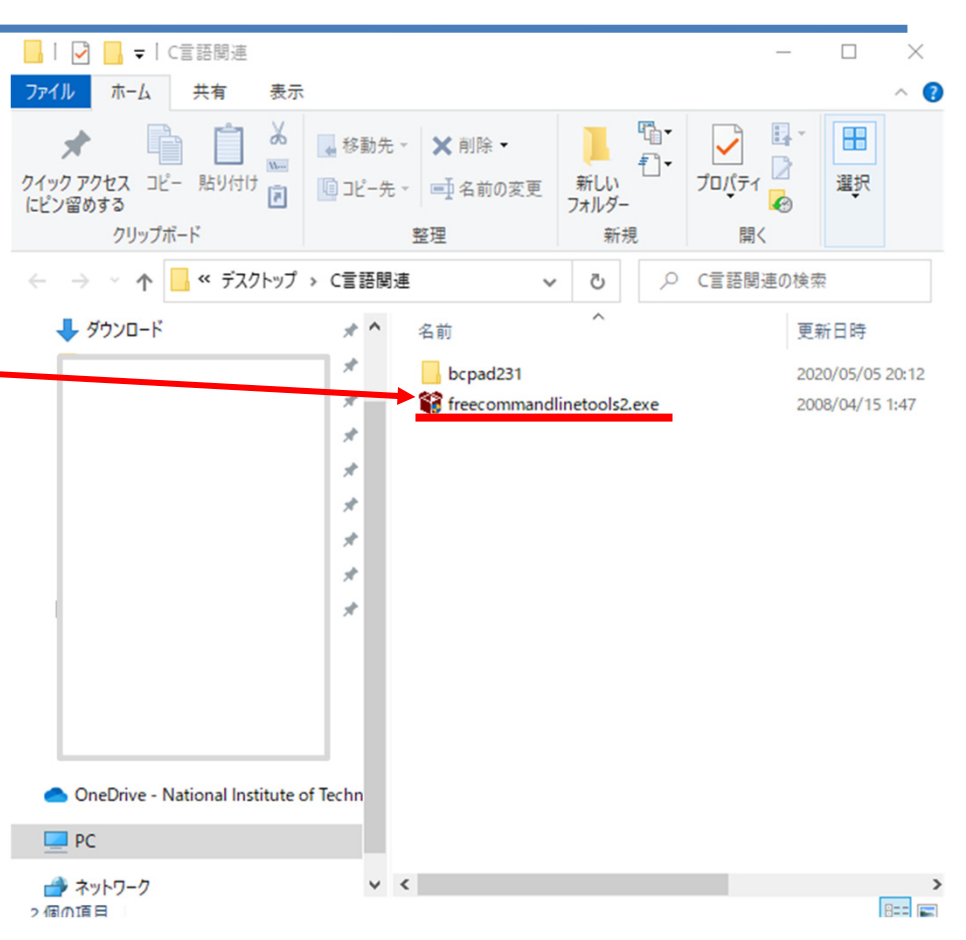

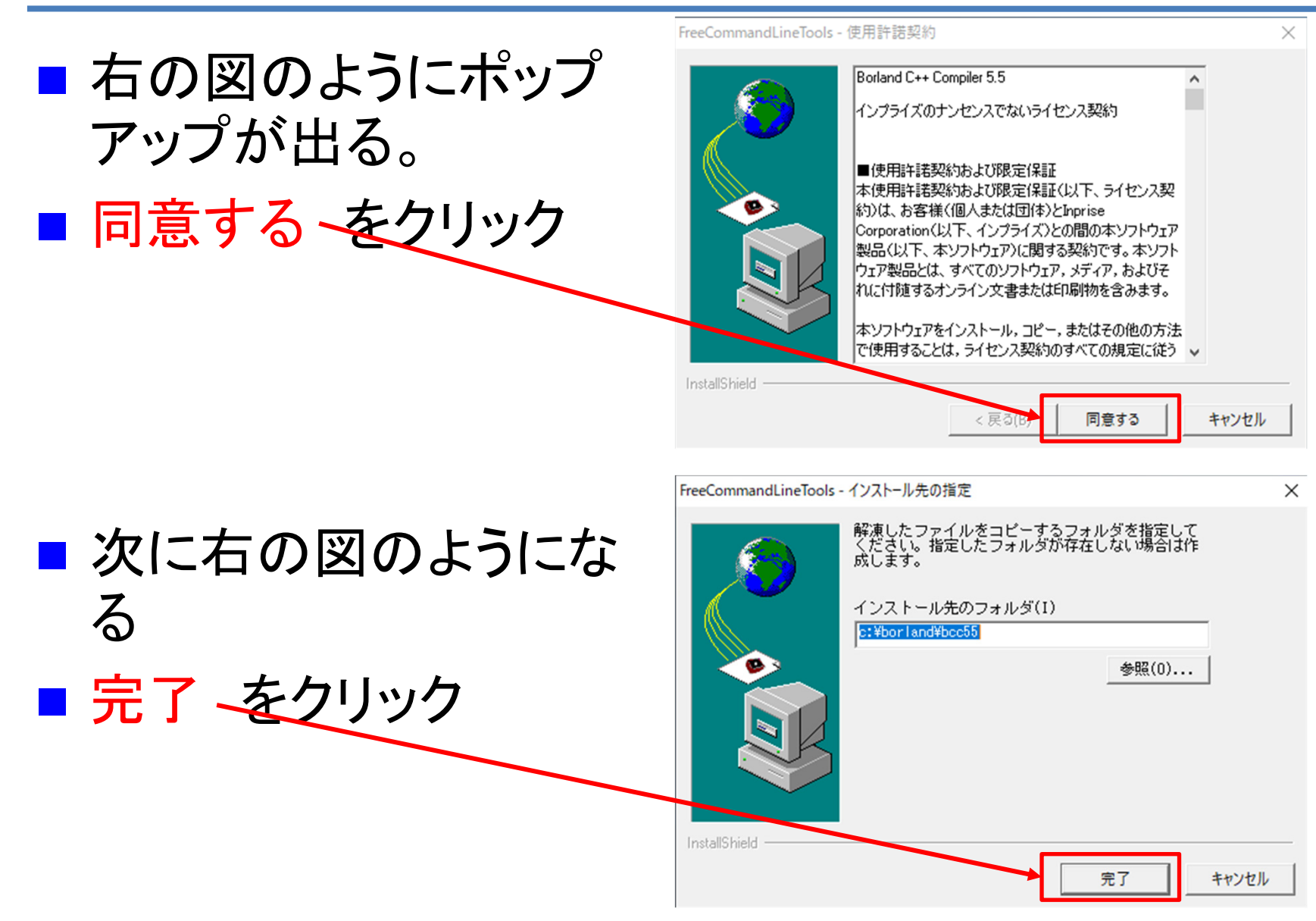

- ■「指定したアウトプット フォルダは存在しませ ん。作成しますか?」 というメッセージが出る。 ■ 「はい」をクリックすると インストールを行う。
- インストール完了

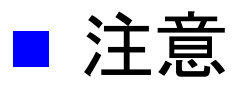

■ すでにコンパイラをイン ストールした学生は上記 のメッセージは出ない

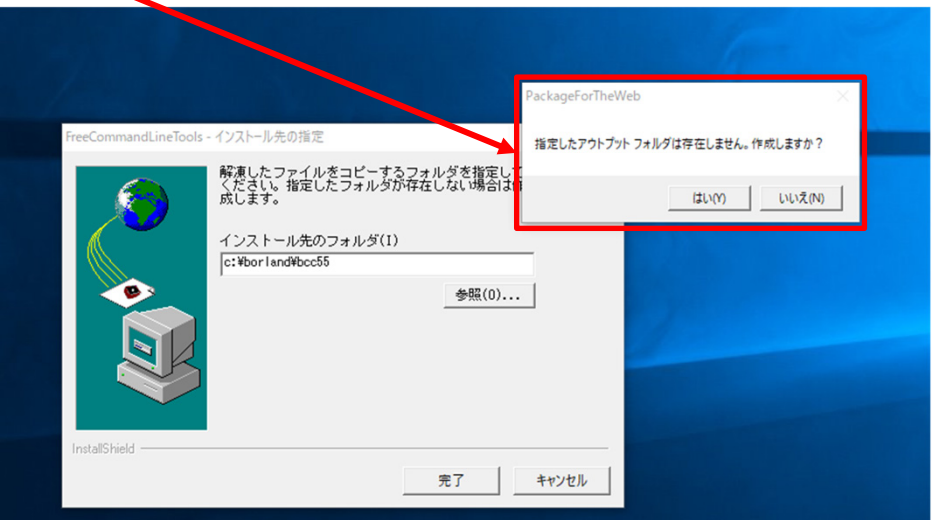

エディタの設定

- bcpad231のフォルダを ドキュメントフォルダに 移動させる。
- まず、bcpad231のフォル ダの上にマウスを置いて 右クリックし、コピーする。
- ドキュメントのフォルダ ~ 移動し、マウスを右クリッ クし、「貼り付け」 する。

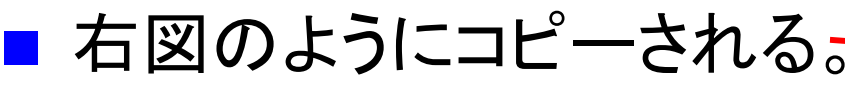

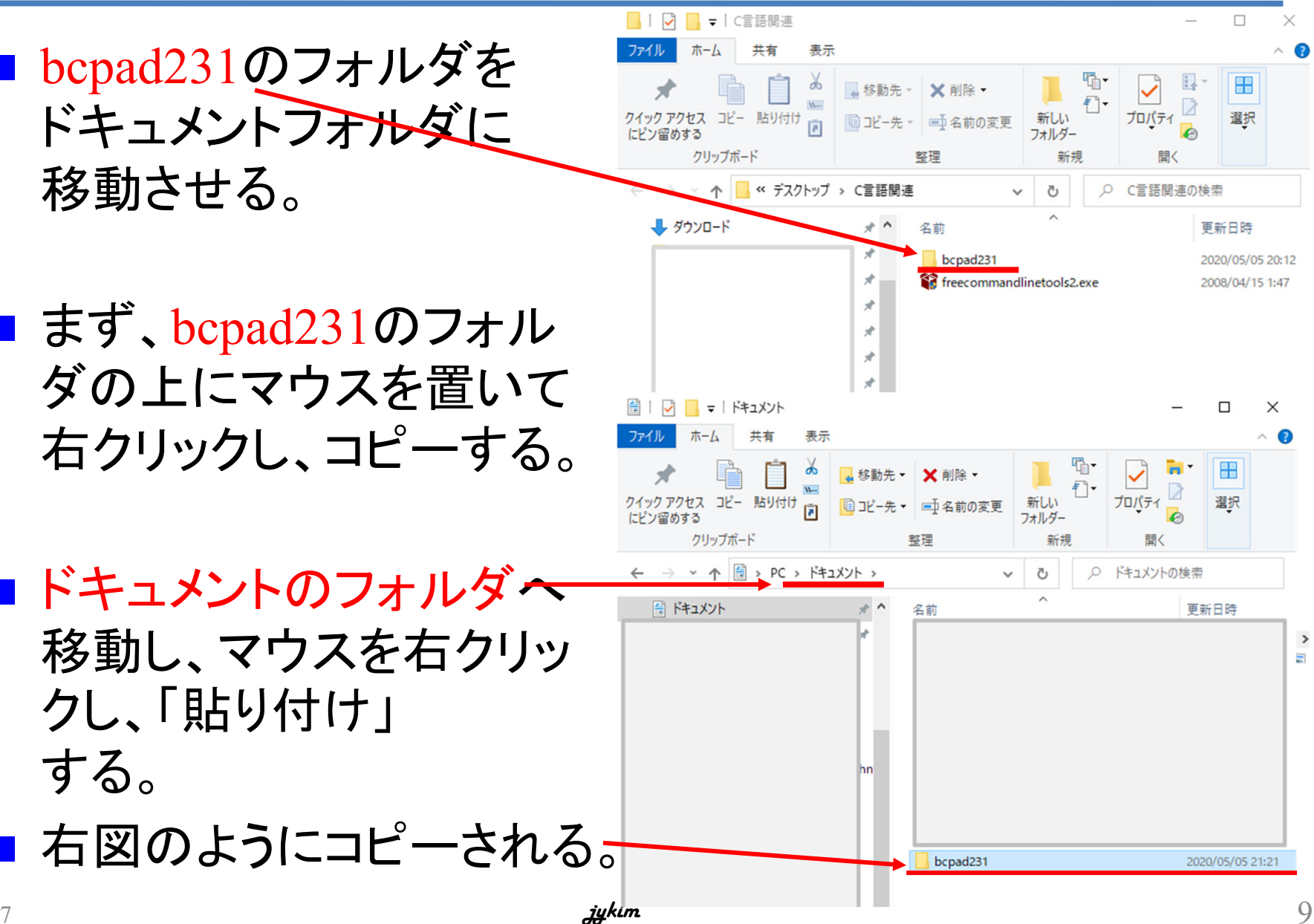

エディタの設定

■ bcpad231のショートカッ トをデスクトップに作成 する。

■ bcpad231のフォルダを ダブルクリックすると右 の図になる。

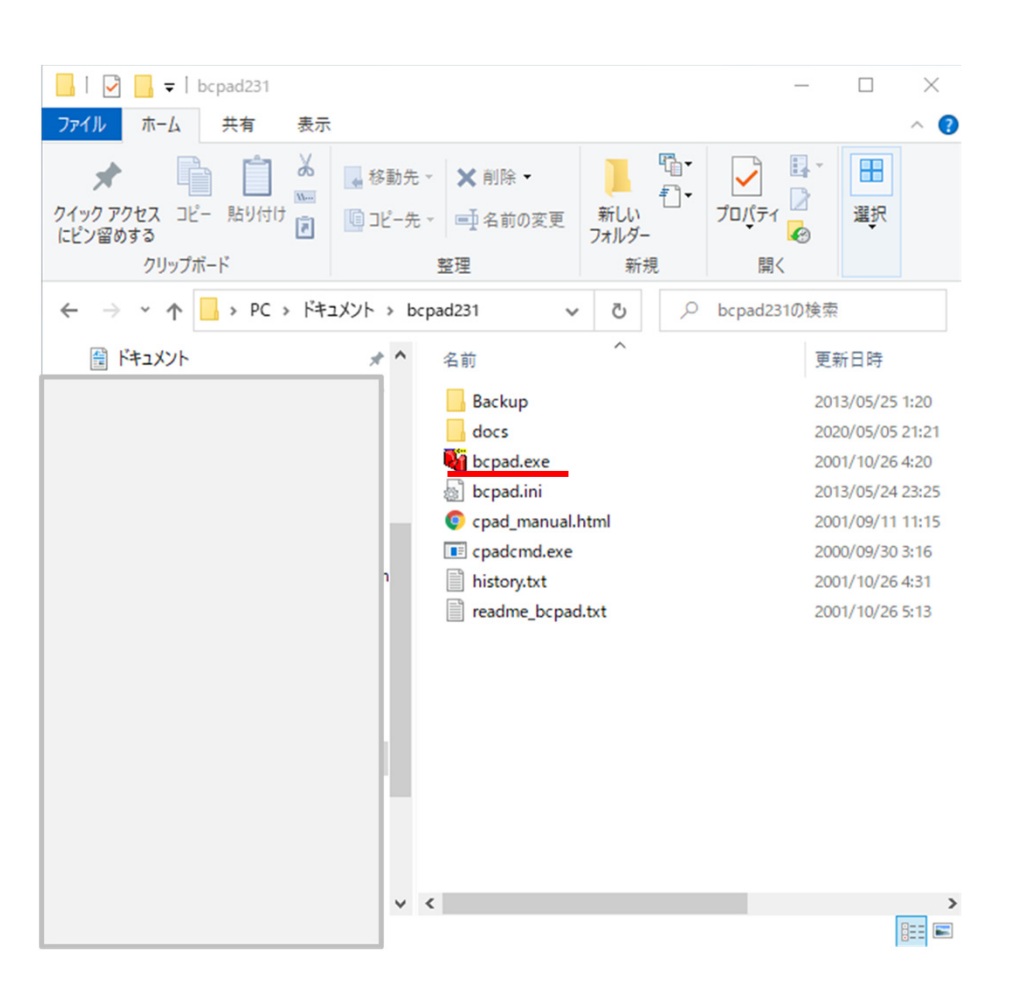

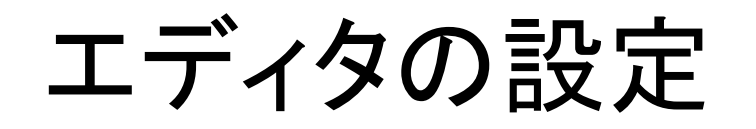

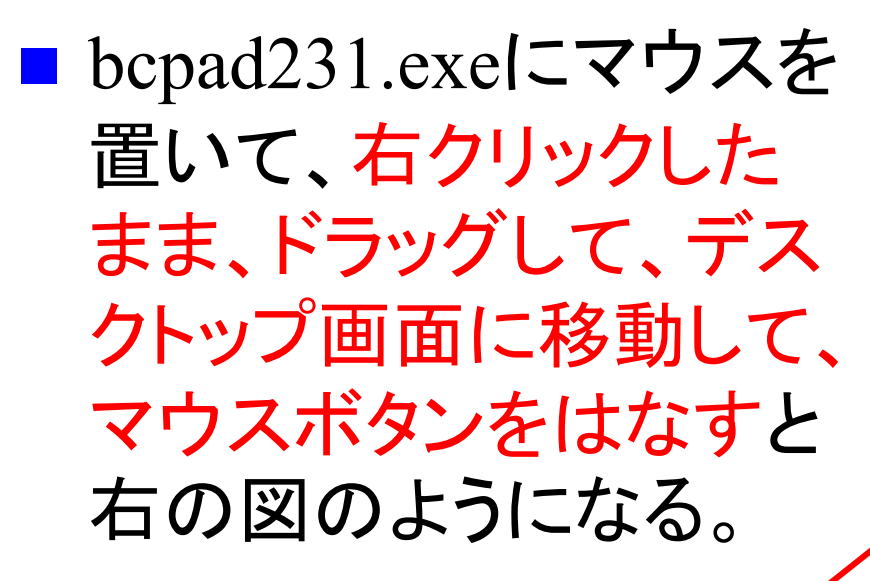

■ ショートカットをここに作 成( S)を左クリックする。

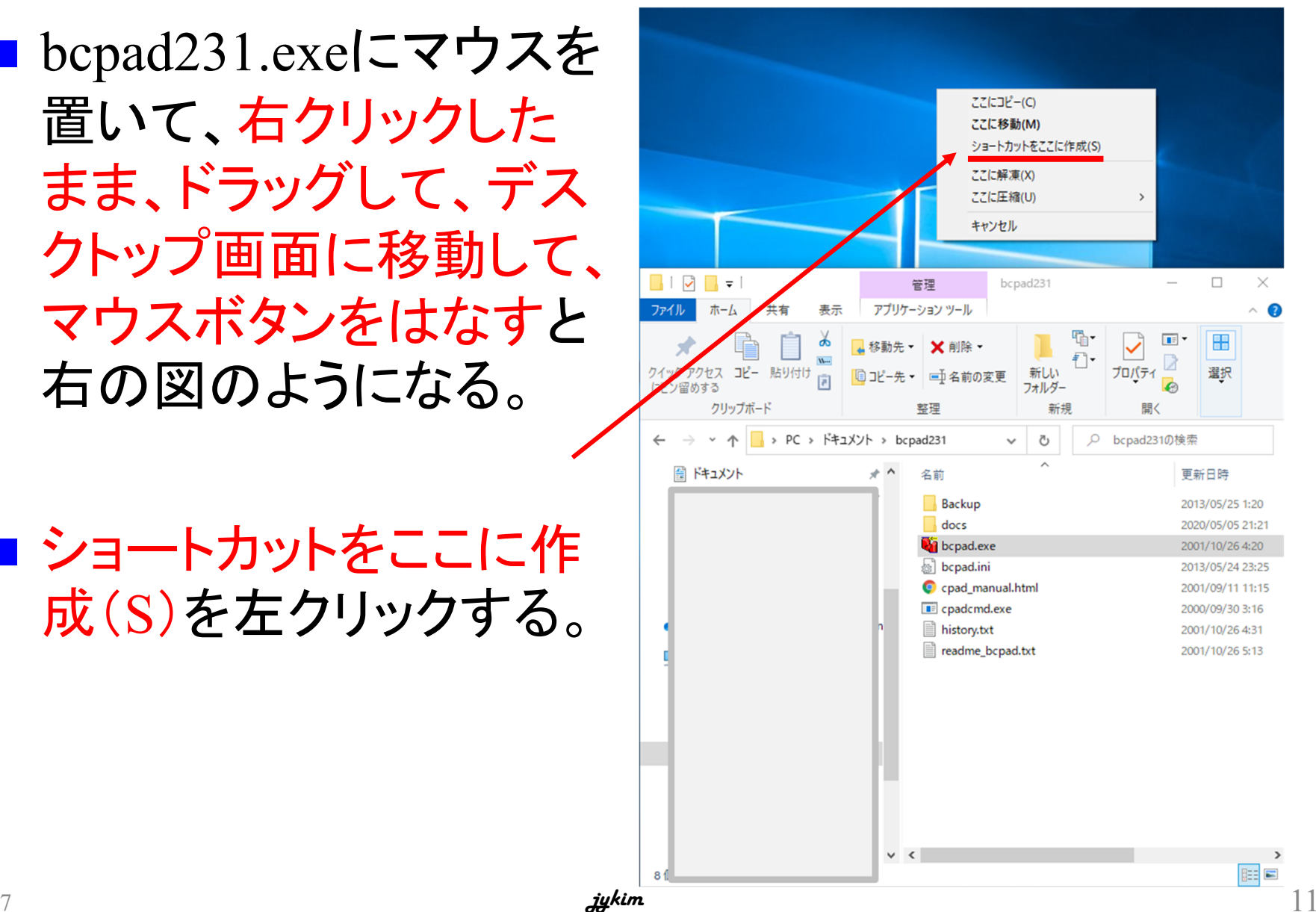

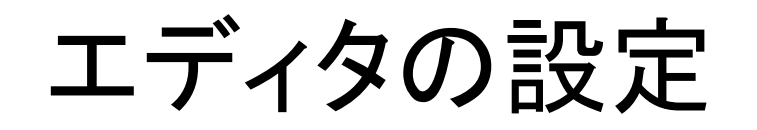

- 右の図のように bcpad.exeのショートカッ トが作成される。
- ■次に、bcpadの設定を行 う。ショートカットをダブ ルクリックする。

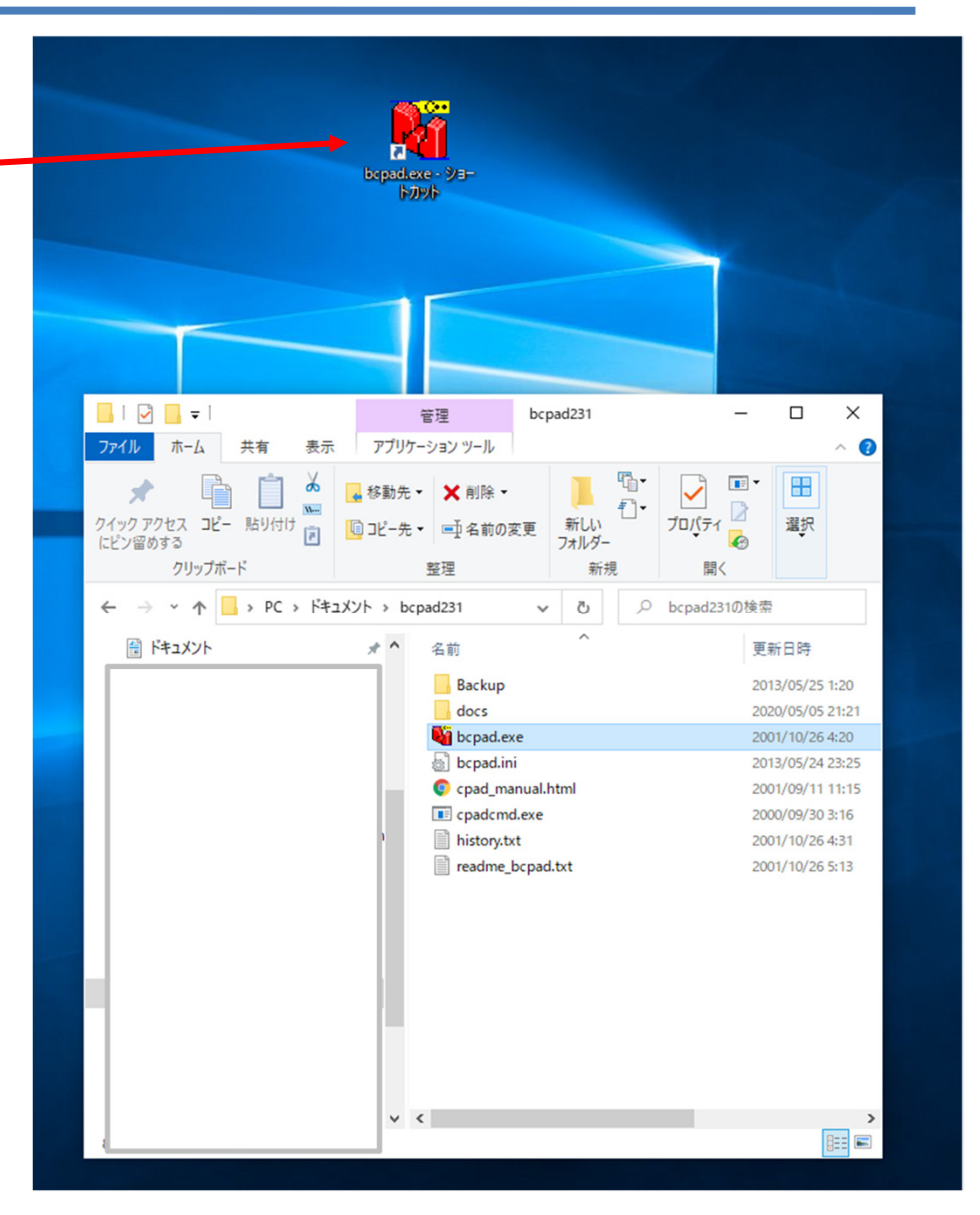

bcpadの設定

■ ショートカットをダブルク 設定 基本設定 |キーワード|表示 |フォント |実行 |その他 | 高度な設定 | リックすると右の図のよ コンパイラのパス(W): (必須) C:¥borland¥bcc55¥Bin¥bcc32.exe 参照(F). うに設定画面が出る。 設定ファイル自動設定(A) ヘルプ確認  $\times$ 設定ファイル "bcc32.cfg" と "ilink32.cfg" の自動設定を始めます 標準の よろしいですか? ■ 右の画面が出ない場合 **C:¥Us** はい(Y) いいえ(N) は次のページを見てくだ マス パップフォルダ(B) さい。 C:¥Users¥jykim¥Documents¥bcpad231¥Backup 参照(L)... キャンセル OK ■「はい」をクリック

# bcpadの設定(1)

![](_page_13_Picture_34.jpeg)

![](_page_14_Picture_0.jpeg)

![](_page_14_Figure_1.jpeg)

![](_page_15_Picture_0.jpeg)

設定 bcpadの設定 基本設定 キーワード 表示 フォント 実行 その他 高度な設定 コンパイラのパス(W): (必須) C:¥borland¥bcc55¥Bin¥bcc32.exe 参照(F) ■ 次に、「OK」をクリックす 設定ファイル自動設定(A) ヘルプファイルのパス(H): 参照(J)... る 標準のデータ保存フォルダ(D): (必須) C:¥Users¥jykim¥Documents¥C 参照(K) ■ 下の図になる。「はい」 Ⅳ ファイル保存時に自動的にバックアップを取る(E) をクリックする。 バックアップン\*ルダ(B): C:¥Users¥ivkim¥Documents¥bcpad231¥Backup 参照(L)... 基本設定 キーワード 表示 フォント 実行 | その他 | 高度な設定 コンパイラのパス(W): (必須) OK キャンセル C:¥borland¥bcc55¥Bin¥bcc32exe 参照(F) 設定ファイル自動設定(A) ヘル確認  $\times$ データ保存】オルダ "C:¥Users¥iykim¥Documents¥C" は存在しません 標準 作成しますか?  $Q*1$ キャンセル はい(Y)  $\overline{\mathbf{v}}$ バックアップフォルダ(B): C:¥Users¥jykim¥Documents¥bcpad231¥Backup 参照(L)... *j* and the contract of the contract of the contract of the contract of the contract of the contract of the contract of the contract of the contract of the contract of the contract of the contract of the contract of the co

# bcpadの設定

#### ■ bcpadが実行され、下記の画面が出る。

![](_page_17_Picture_24.jpeg)